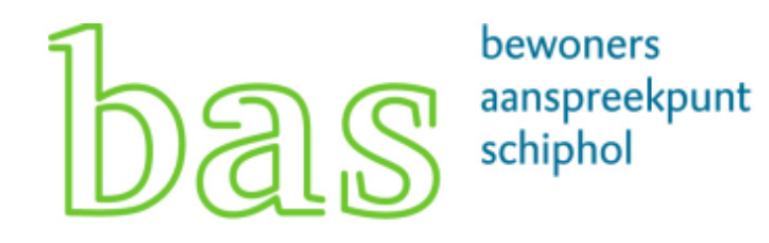

# **Handleiding registratiesysteem**

## **Inhoudsopgave:**

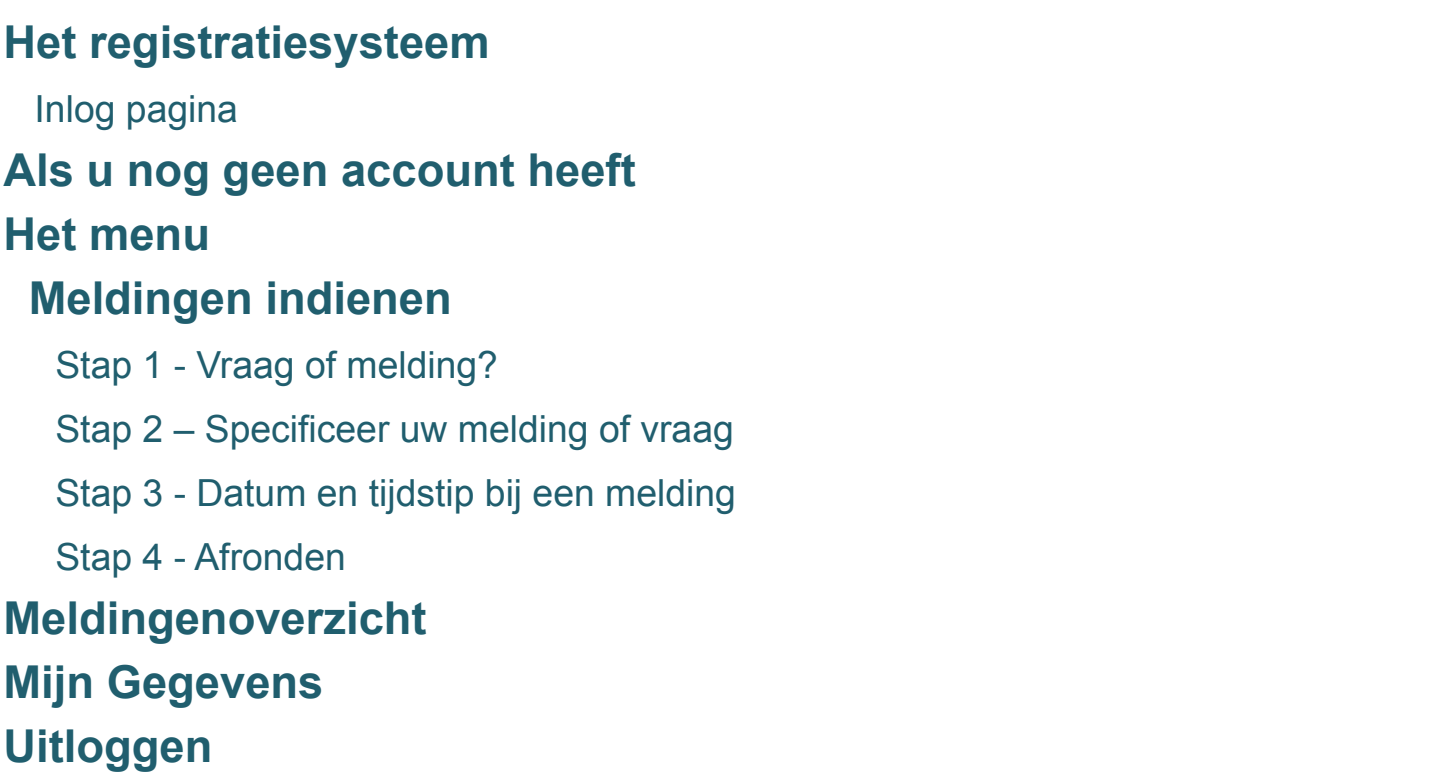

**INHOUDSOPGAVE**

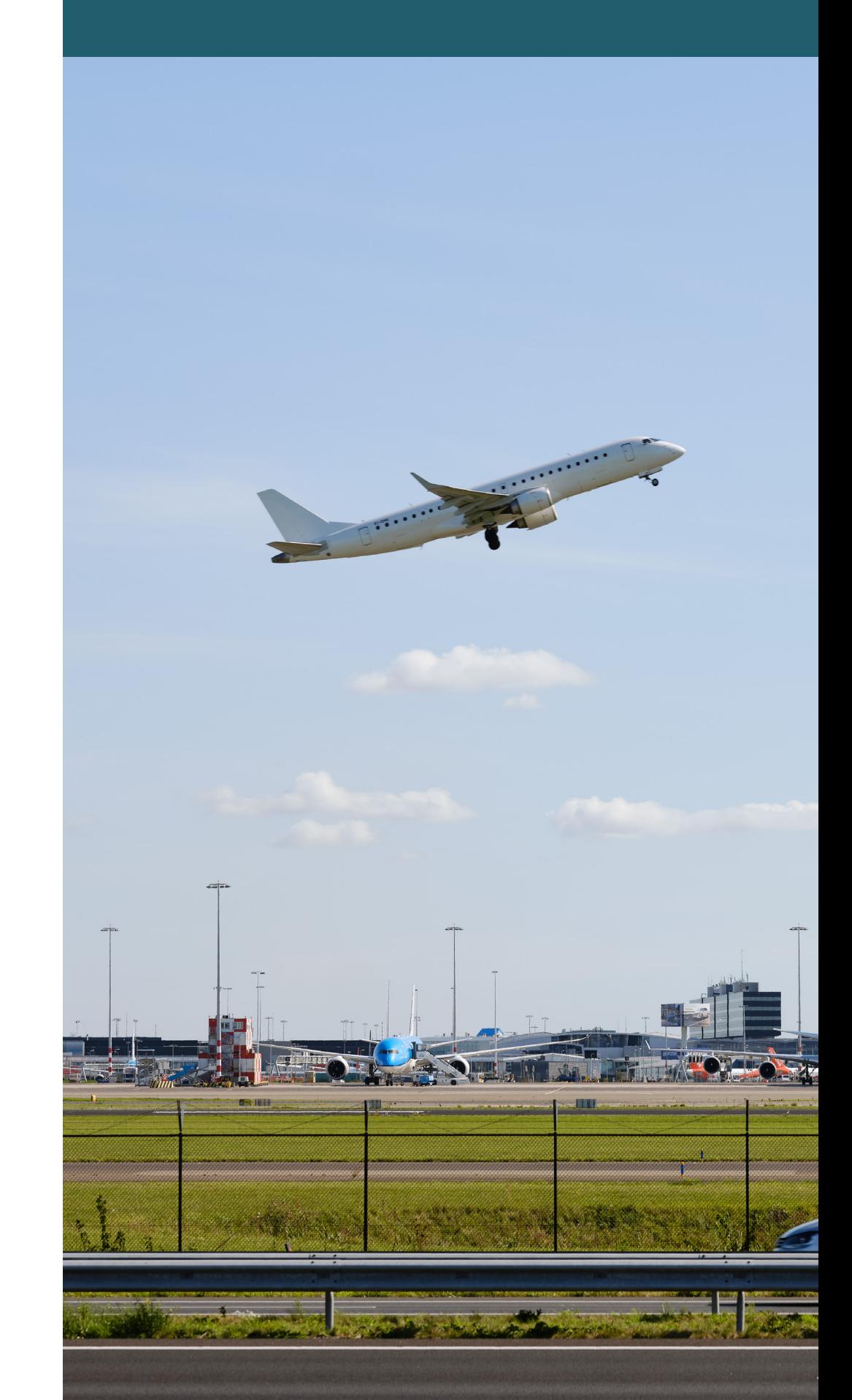

2

2

4

6

6

6

7

8

9

10

11

13

## **Het registratiesysteem**

Heeft u een vraag of een melding over vliegverkeer van of naar Schiphol dan kunt u een vraag of melding indienen in het registratiesysteem van BAS. U moet hiervoor eerst inloggen met een account. Indien nu nog geen account heeft, dan kunt u zich registreren door op de knop 'Maak een account aan' te klikken

#### **Inlog pagina**

Via het tabblad vraag/ melding op www.bezoekbas.nl komt u uit op de inlogpagina van het registratiesysteem:

*Voorbeeld van de inlogpagina op een kleiner scherm, bijvoorbeeld een mobiele telefoon:*

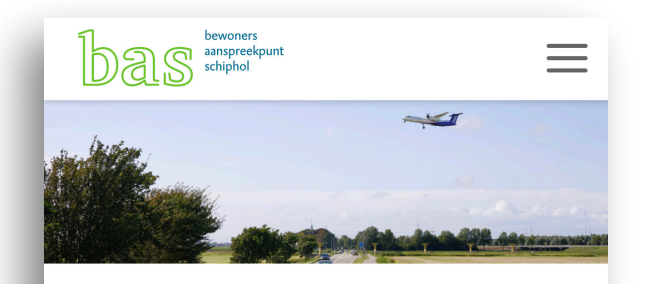

#### Melding doen of vraag stellen

Heeft u een vraag over het vliegverkeer rondom Schiphol of wilt u een melding doen van hinder? Dat kan via deze pagina. Om een melding te doen of vraag te stellen, heeft u een account nodig. Heeft u nog geen account? Klik hieronder op de knop 'Maak een account aan' om u te registreren.

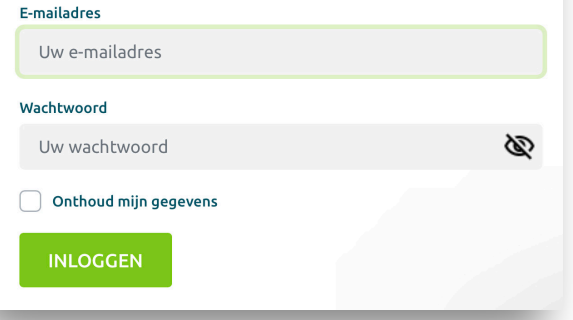

#### **HET REGISTRATIESYSTEEM**

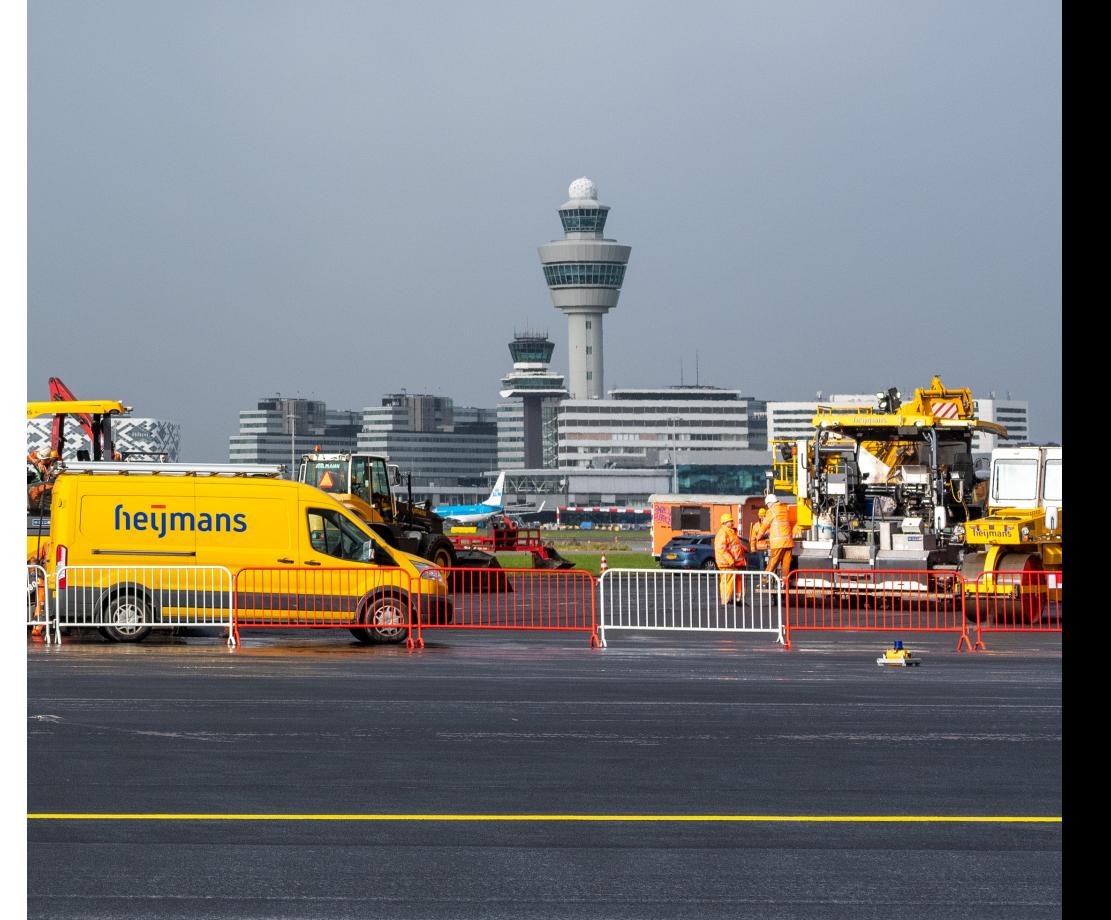

**Das** S sewoners

### **Het registratiesysteem**

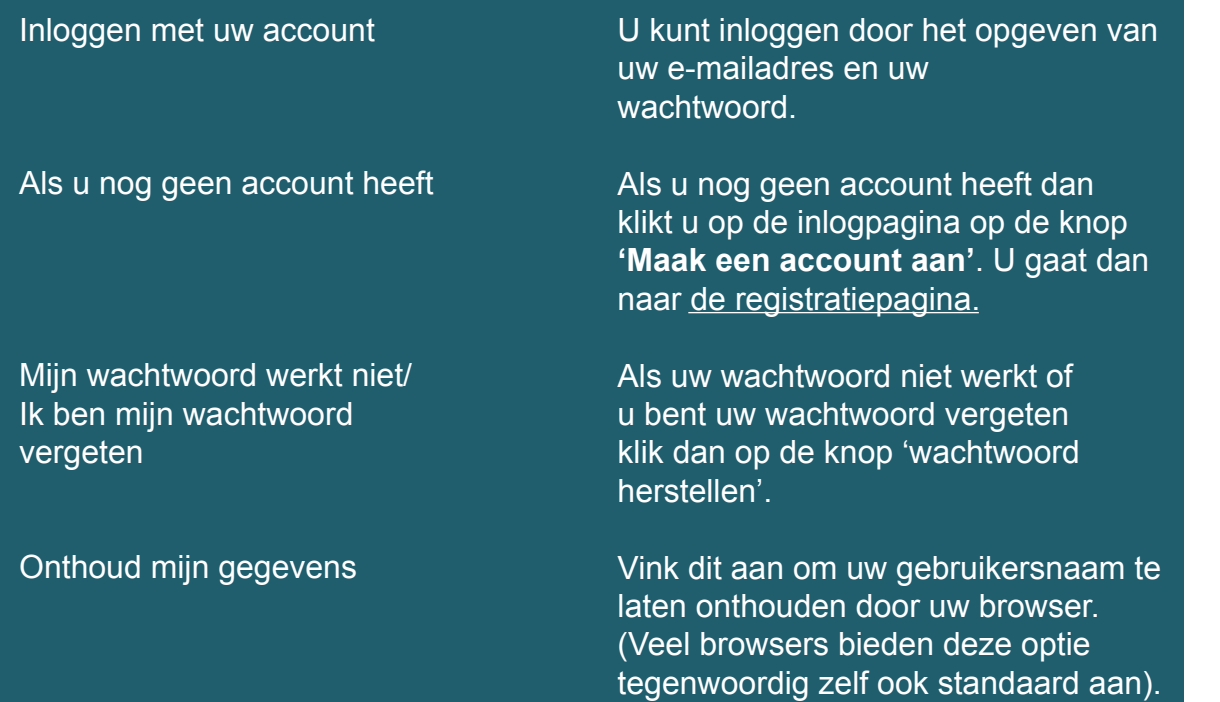

#### *Voorbeeld van de inlogpagina op een groter scherm:*

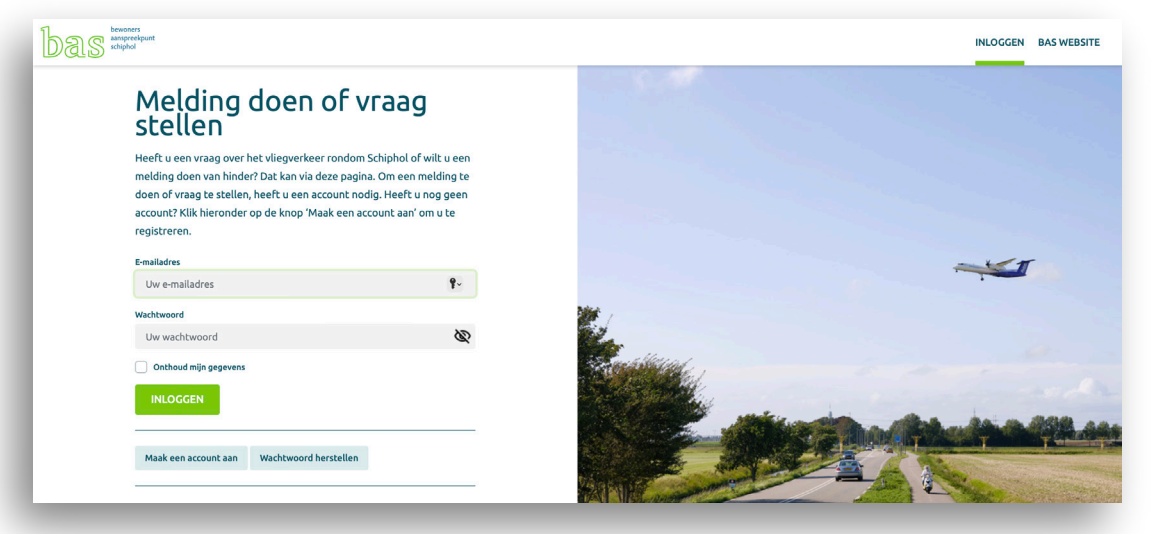

#### bewoners<br>anspreekpunt<br>schiphol

#### **HET REGISTRATIESYSTEEM**

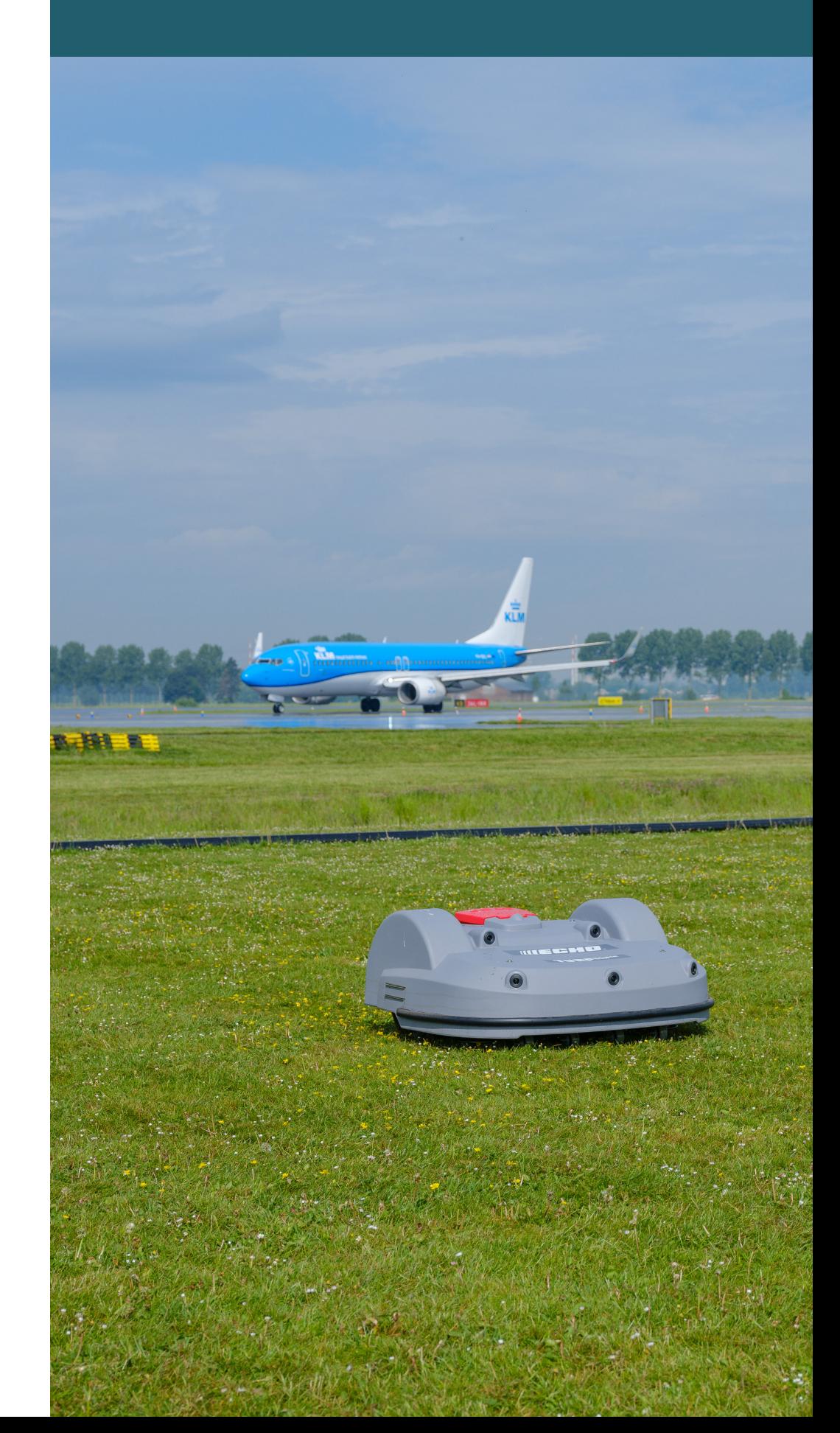

## **Als u nog geen account heeft**

Als u op de inlogpagina op de knop 'Maak een account aan' klikt, dan komt op de registratiepagina.

Op de registratiepagina maakt u een account aan door bepaalde NAW gegevens op te geven. Met het door u opgegeven adres kan BAS een automatische koppeling maken met de vlucht(en) die op uw locatie binnen het door u opgegeven tijdstip mogelijk de overlast hebben veroorzaakt. Indien u een periodemelding maakt, koppelt BAS uw melding aan alle vluchten in het door u opgegeven tijdsbestek. Hiermee heeft u direct informatie over de mogelijke oorzaak van de door u ervaren hinder.

Ook dient u een sterk wachtwoord in te stellen. (Zie kader pagina 5 voor uitleg).

U rondt uw registratie af door op de knop 'Registreer' te klikken.

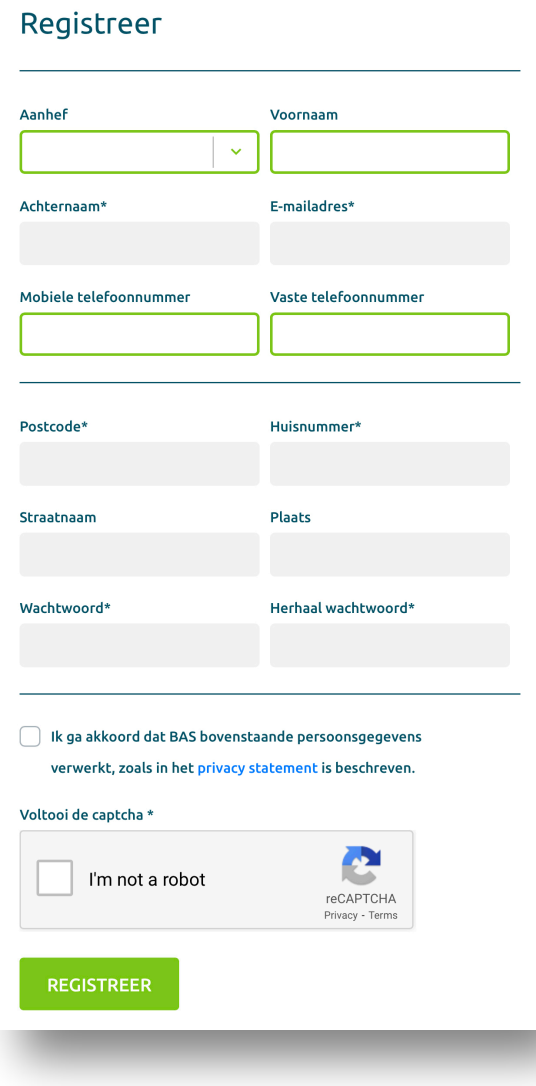

4

#### **ALS U NOG GEEN ACCOUNT HEEFT**

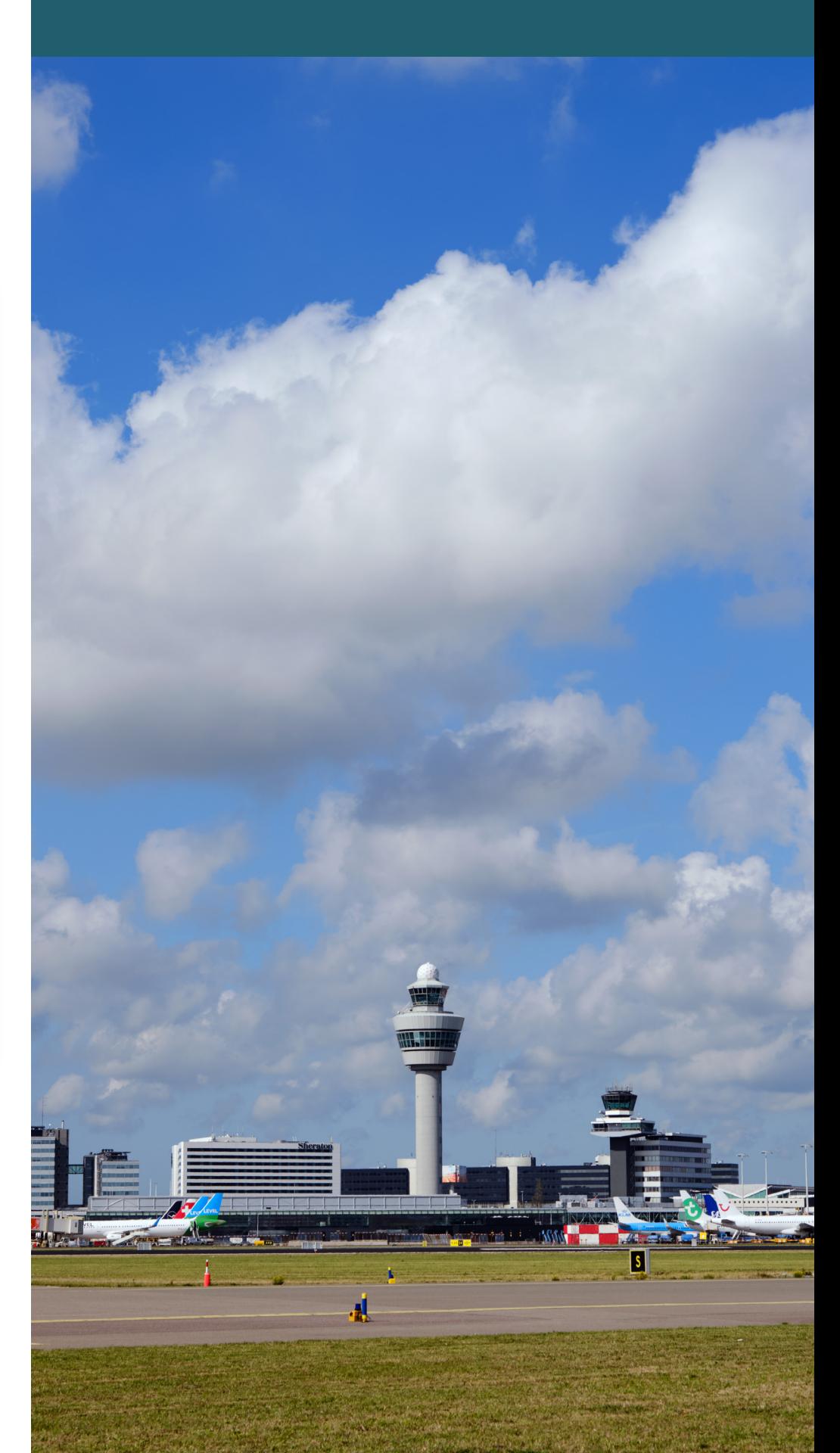

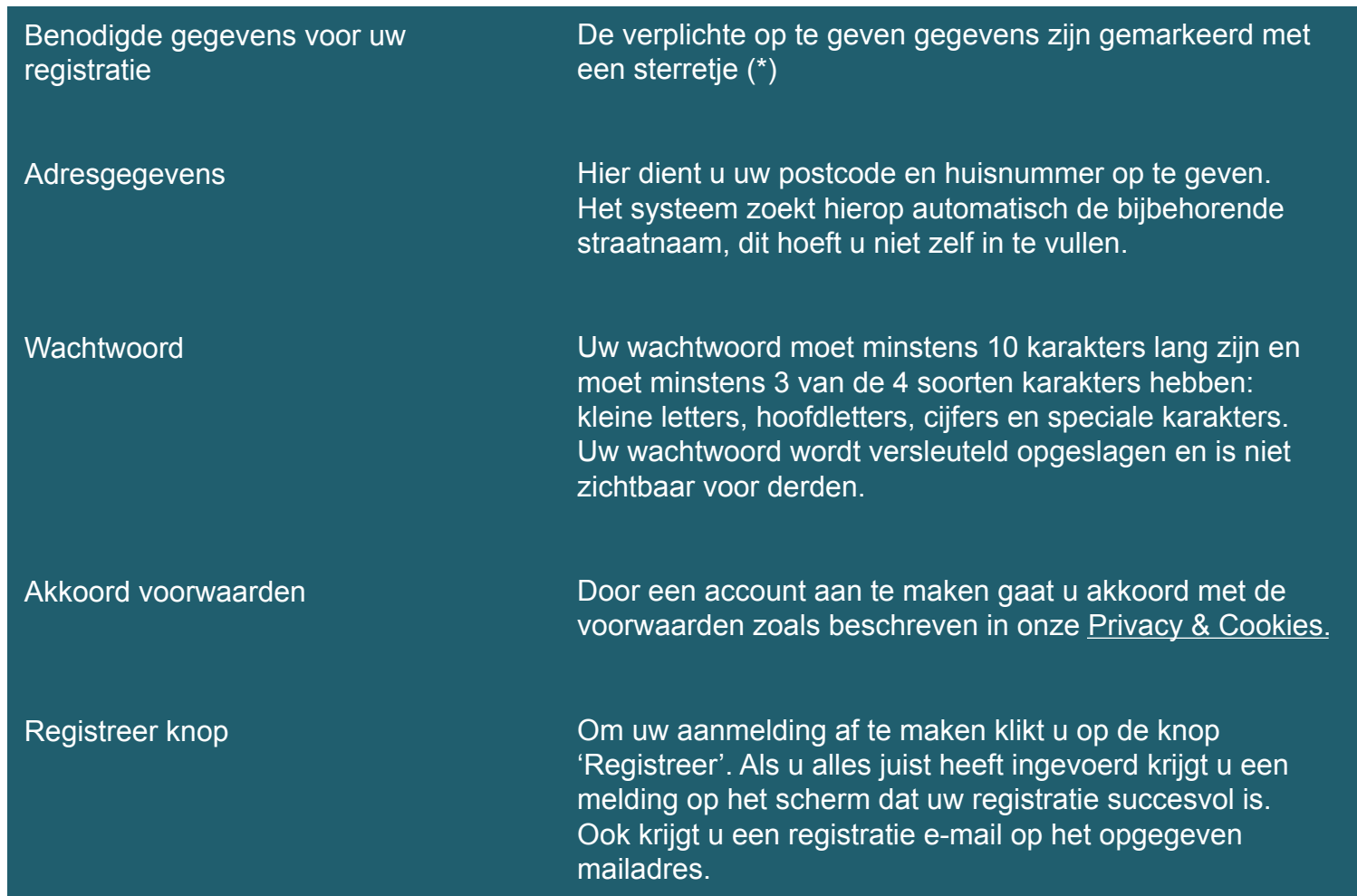

## **ALS U NOG GEEN ACCOUNT HEEFT**

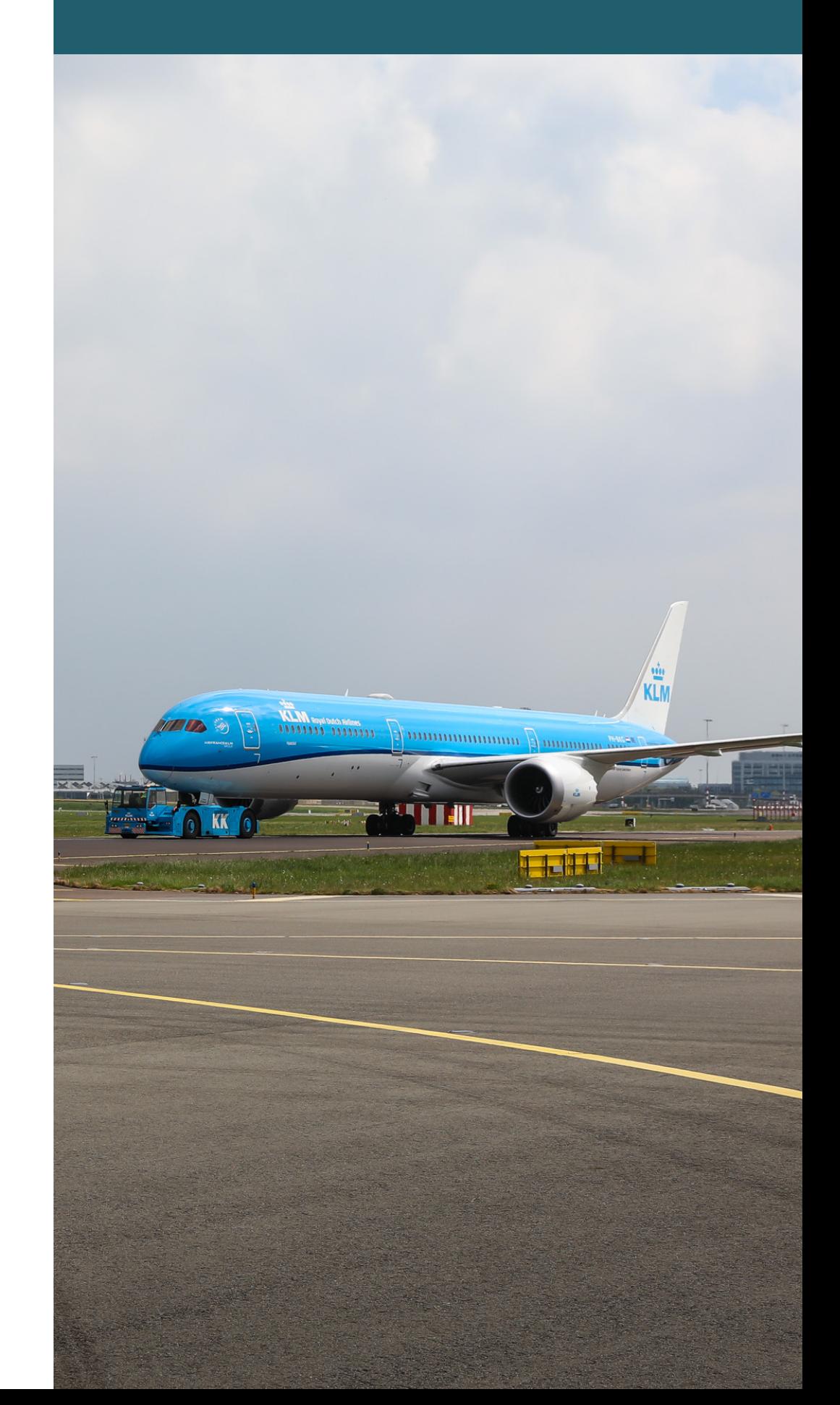

## **Het menu**

Bent u eenmaal ingelogd, dan vindt u rechts bovenaan het menu:

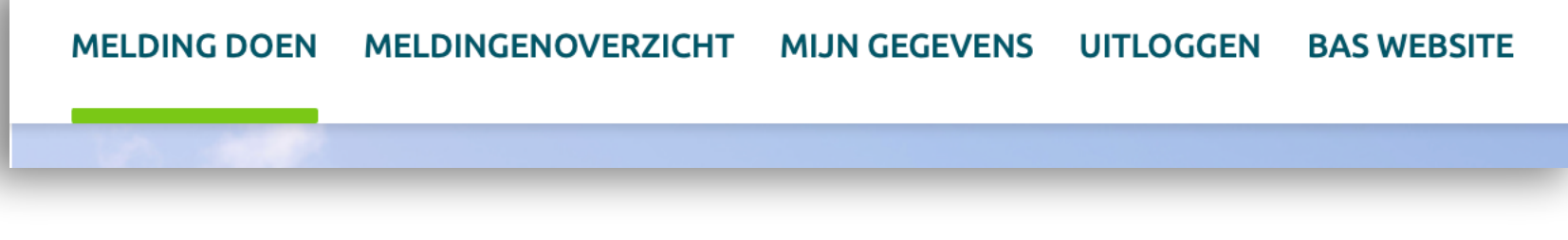

## **Melding doen of vraag stellen**

## Stap 1 – Melding of vraag?

Nadat u bent ingelogd komt u automatisch op de pagina om een vraag of melding in te dienen via een aantal stappen. U kunt ook altijd in het menu kiezen voor 'Melding doen':

bewoners<br>anspreekpunt

## Melding of vraag?

Doorloop de onderstaande stappen om uw melding of vraag bij ons in te dienen. Als u een melding maakt, wordt deze geregistreerd in ons registratiesysteem. U ontvangt hierop echter geen persoonlijk antwoord. Wel krijgt u een automatische email op uw melding. Wilt u graag een persoonlijk antwoord van BAS? Stuur ons dan uw vraag. U ontvangt zo spoedig mogelijk reactie per email.

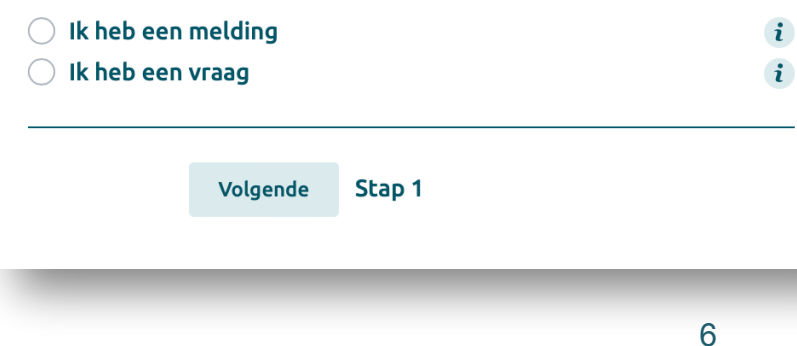

#### **HET MENU / MELDING INDIENEN**

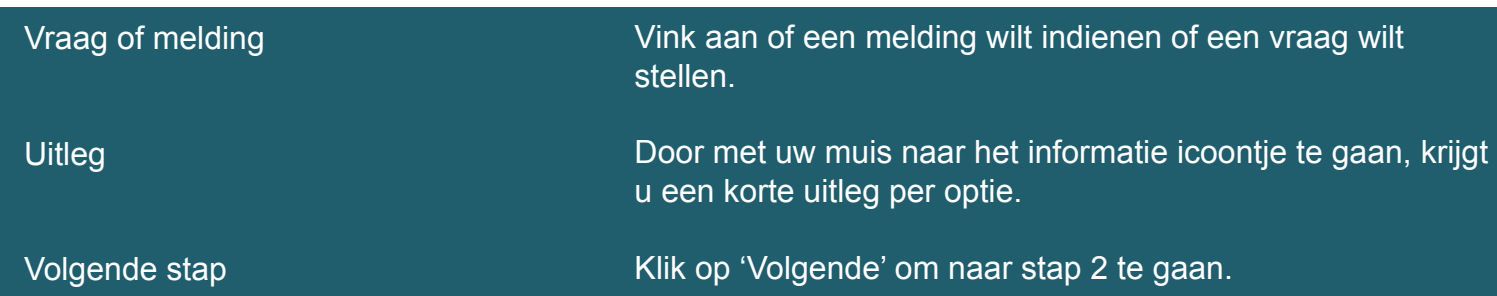

## Stap 2 – Specificeer uw melding of vraag

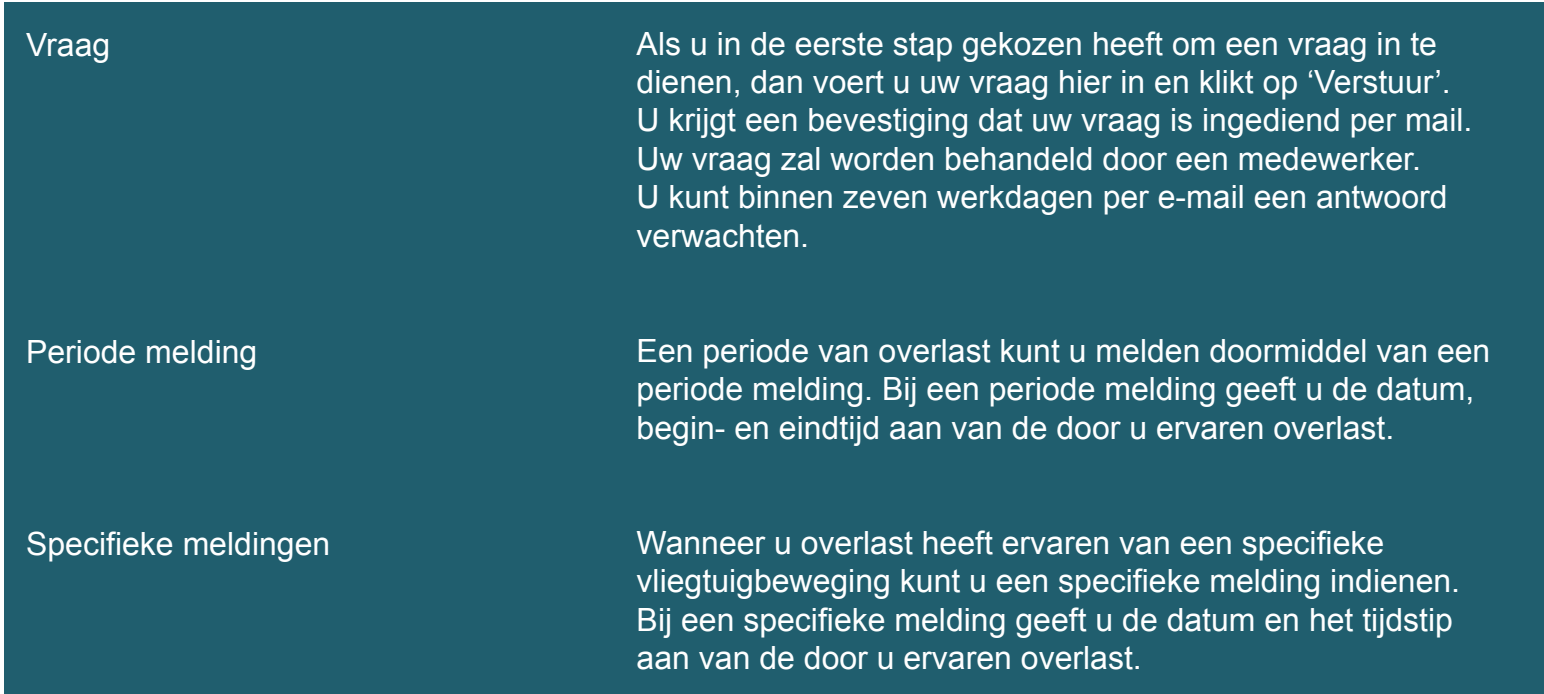

### **MELDING INDIENEN**

7

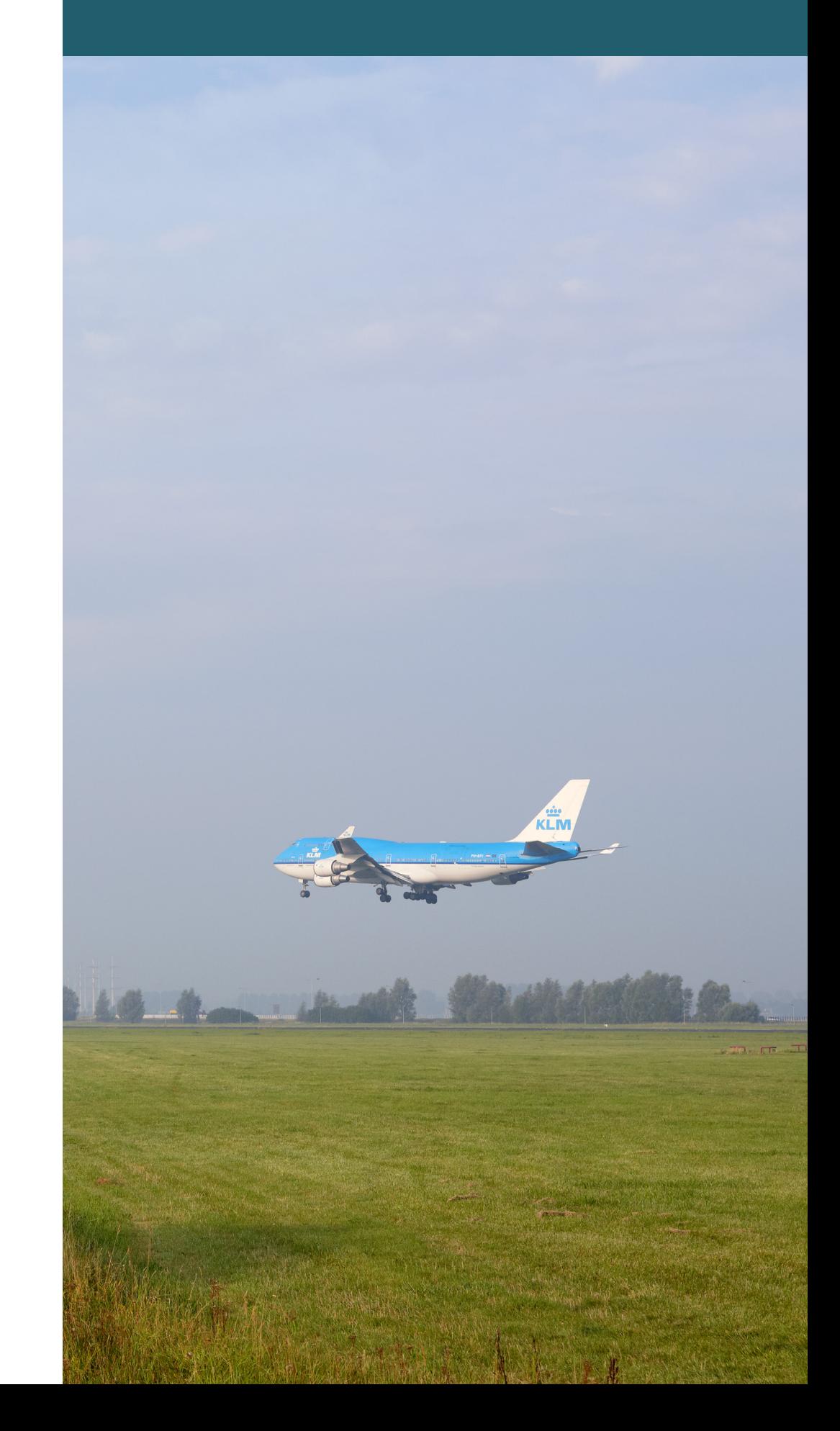

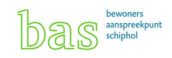

## Stap 3 - Datum en tijdstip bij een melding

Bij het indienen van een melding moet u de datum en het tijdstip van de overlast opgeven.

#### Datum selecteren

U kunt de datum handmatig invoeren of u kunt op het kalendericoontje rechts klikken. Uit het menu dat daarop opent kun u een datum selecteren. Met de pijltjes bij de kalender kunt u van maand verwisselen.

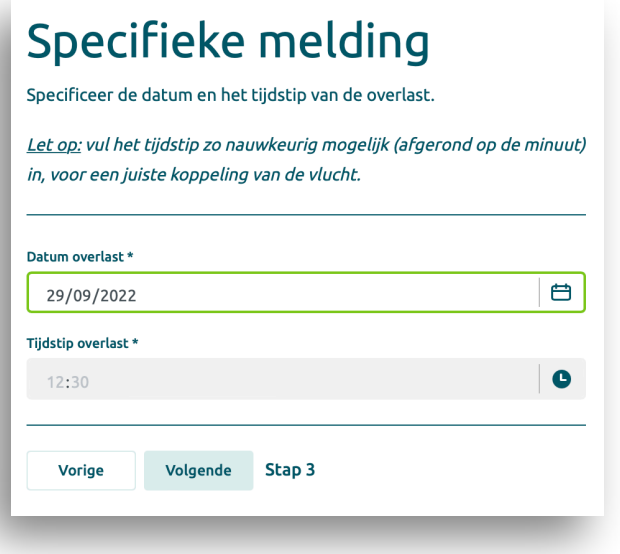

#### Tijdstip selecteren

U kunt de tijd handmatig invoeren (uren:minuten). U kunt ook klikken op de uren of minuten en deze met de pijltjes rechts ophogen of verlagen.

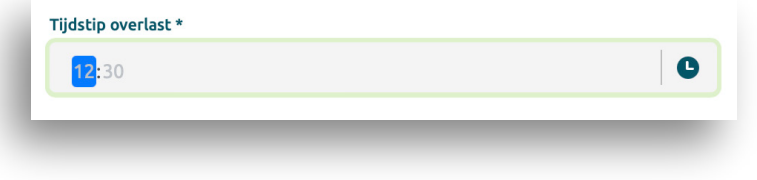

8

#### **MELDING INDIENEN**

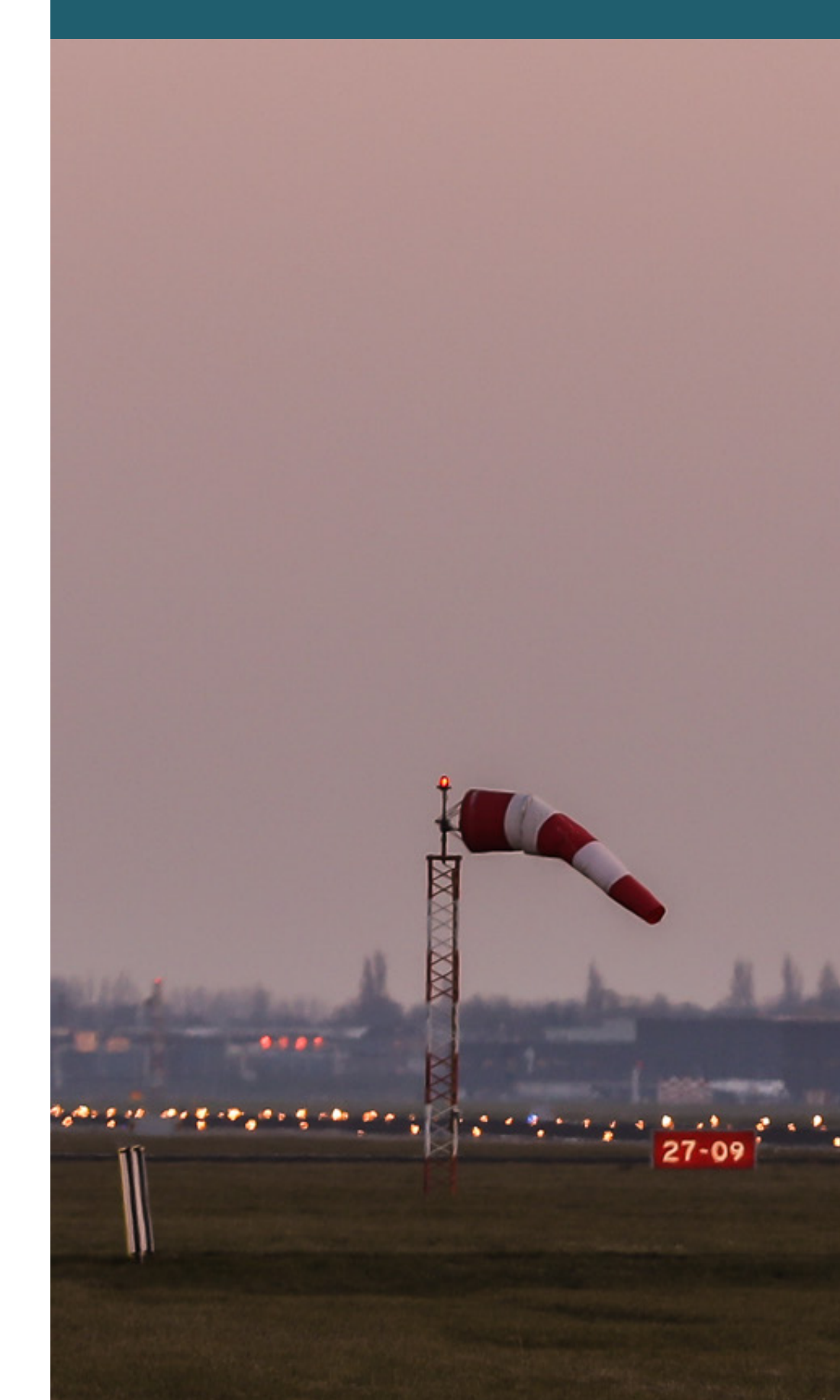

## Stap 4 - Afronden

In de laatste stap kunt u aanvullende informatie over uw melding geven.

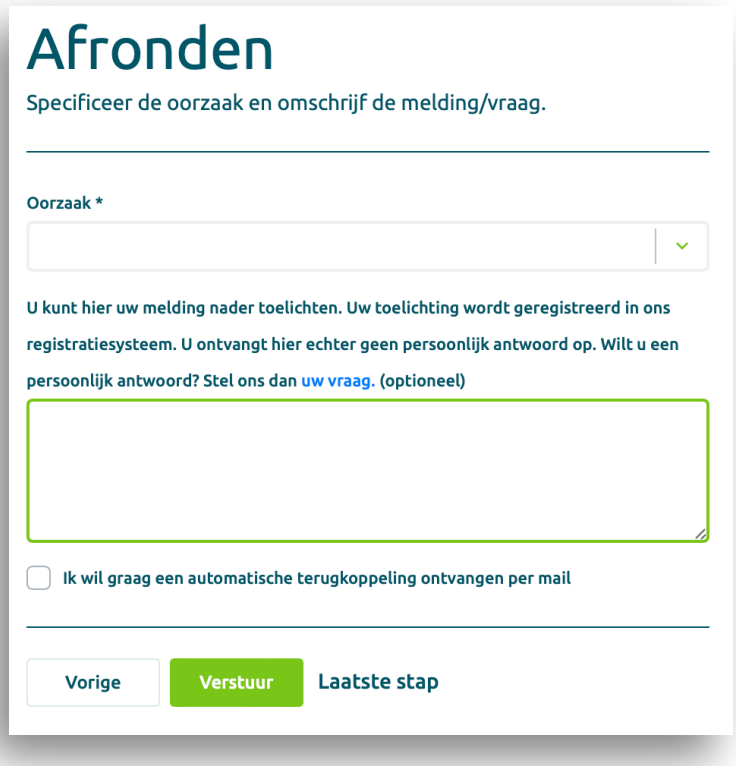

De aanvullende informatie/ uw toelichting wordt geregistreerd in ons registratiesysteem. U ontvangt hier echter geen persoonlijk antwoord op. Wilt u een persoonlijk antwoord of heeft u nog een vraag? Stel ons dan uw vraag.

Als u het vakje 'Ik wil graag een automatische terugkoppeling ontvangen per mail' aanvinkt, ontvangt u een geautomatiseerd bericht uit ons registratiesysteem. Uw melding wordt dan gekoppeld aan de vlucht(en) die op uw locatie binnen het door u opgegeven tijdstip mogelijk de overlast hebben veroorzaakt. Indien u een periodemelding maakt, koppelen wij uw melding aan alle vluchten in dit tijdsbestek. Hiermee heeft u direct informatie over de mogelijke oorzaak van de door u ervaren hinder.

#### **MELDING INDIENEN**

9

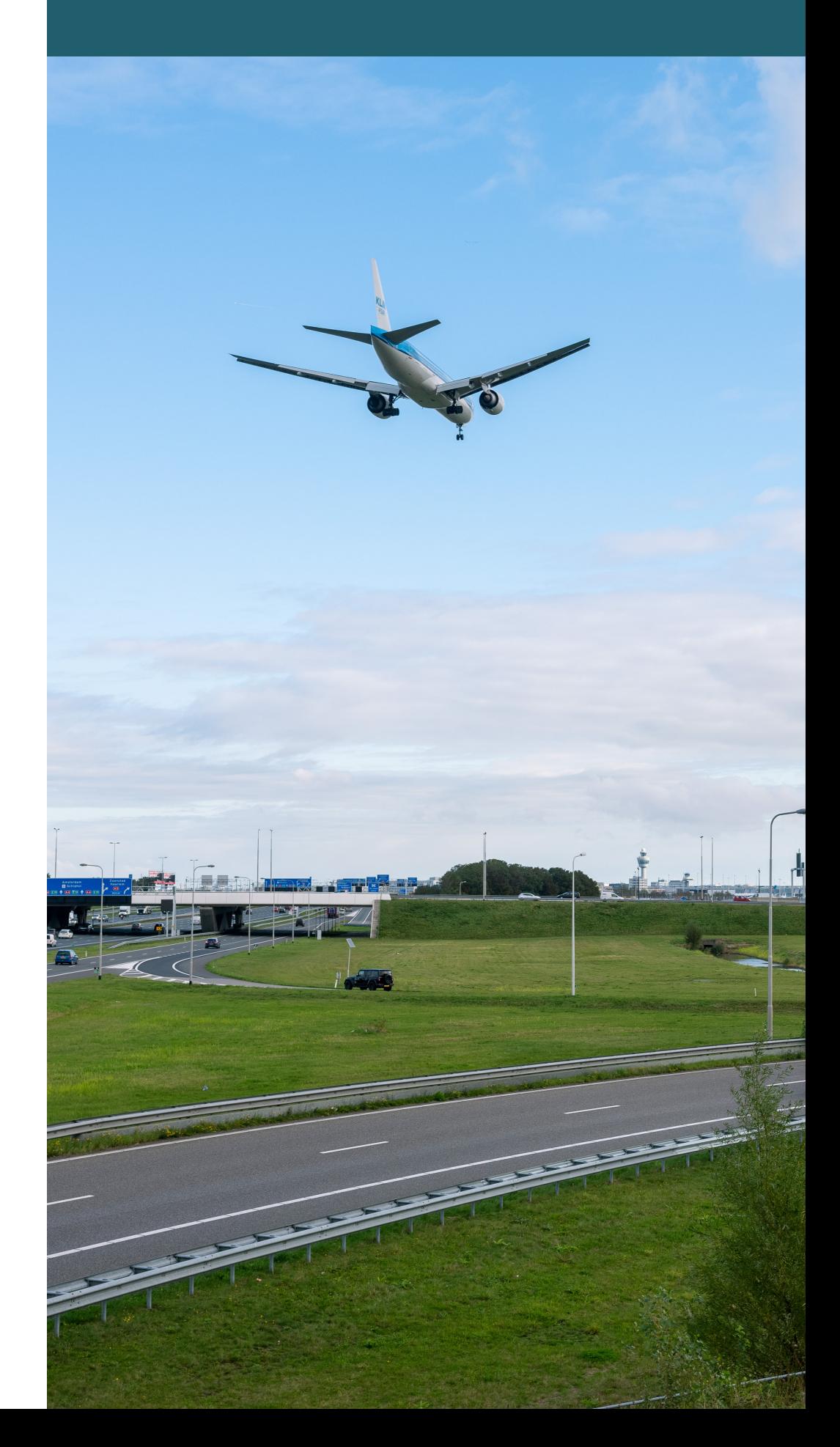

## **Meldingenoverzicht**

Als u in het menu klikt op 'Meldingenoverzicht" dan gaat u automatisch naar de pagina met een overzicht van uw vragen en meldingen.

*Voorbeeld van een meldingenoverzicht pagina:*

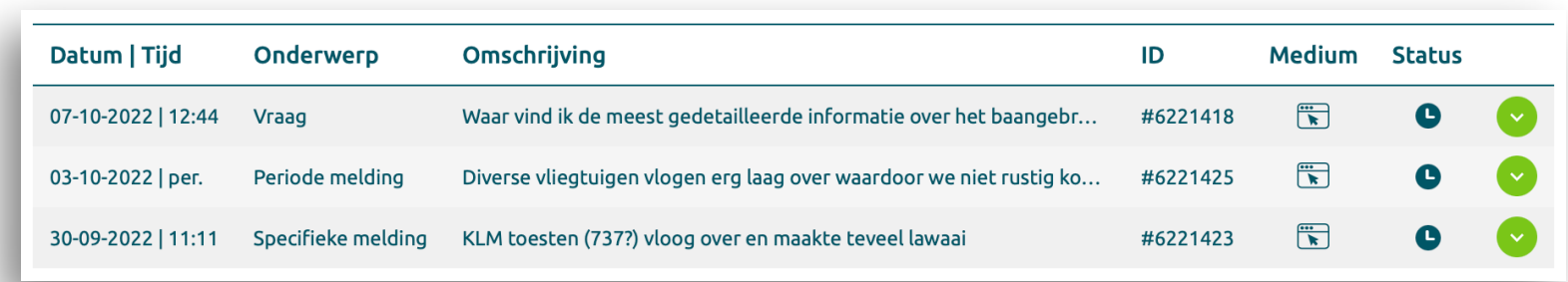

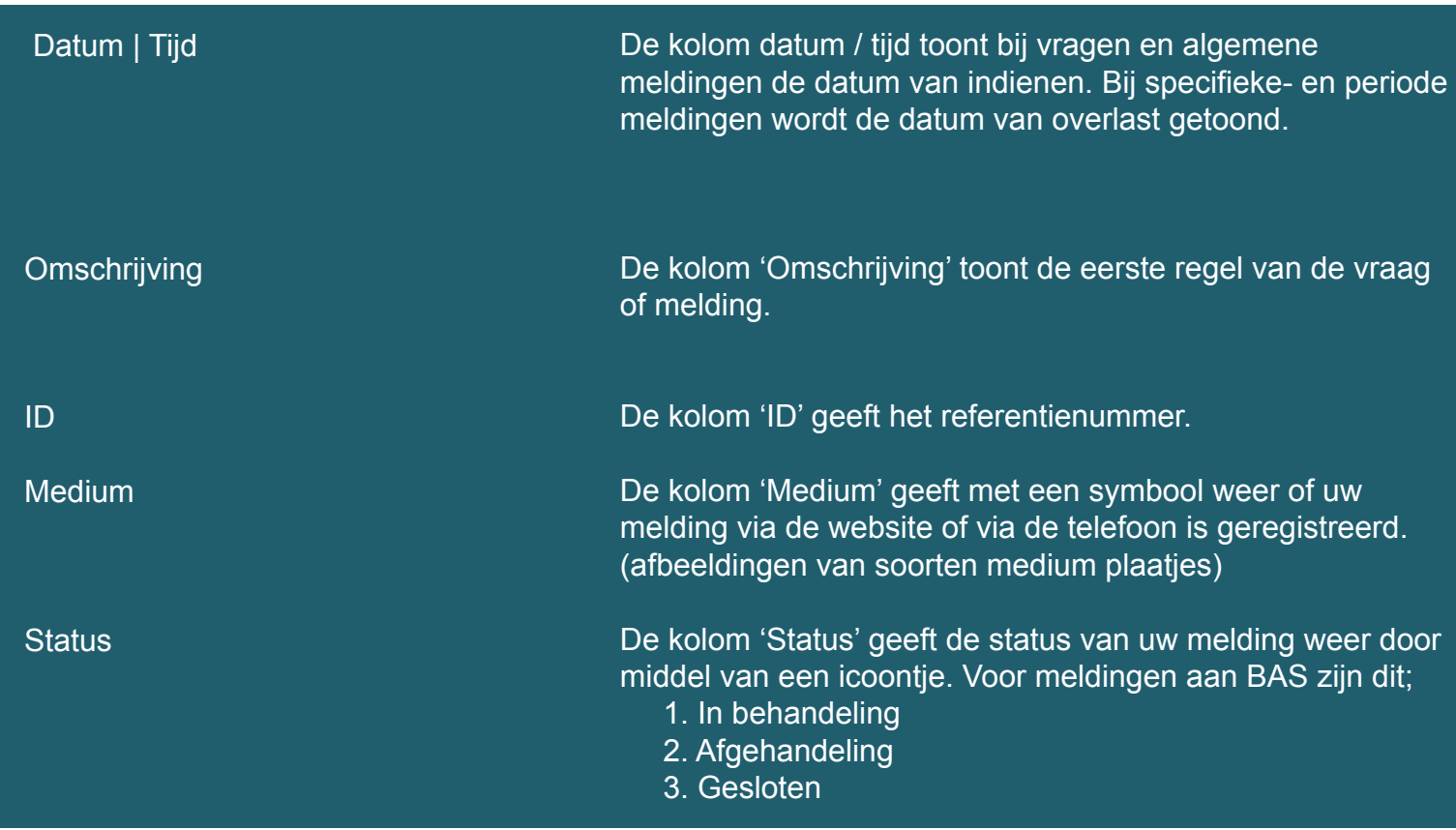

#### **MELDINGENOVERZICHT**

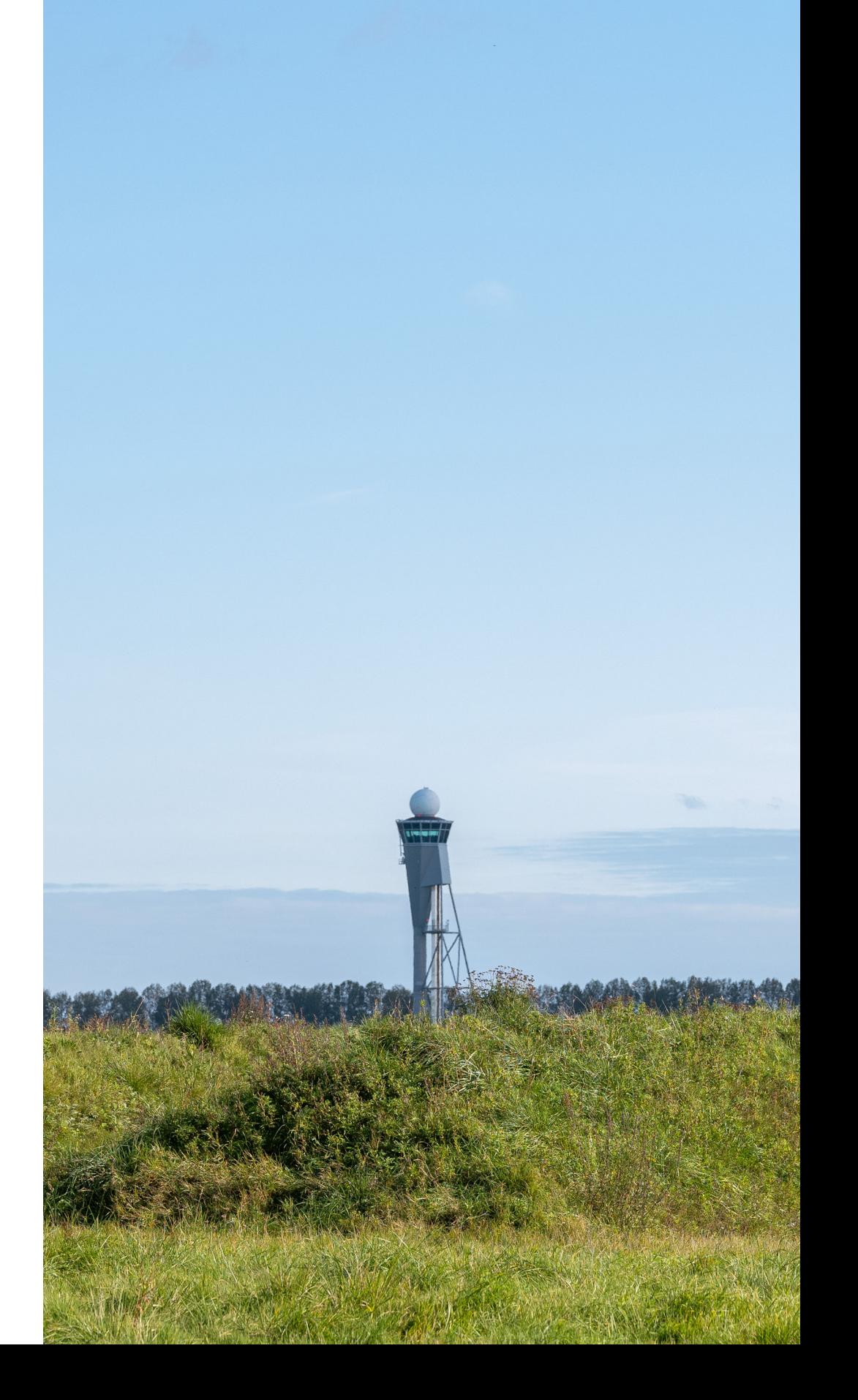

## **Mijn gegevens**

Als u in het menu op 'Mijn Gegevens' klikt, dan gaat u automatisch naar de pagina waar u uw gegevens kunt inzien en wijzigen.

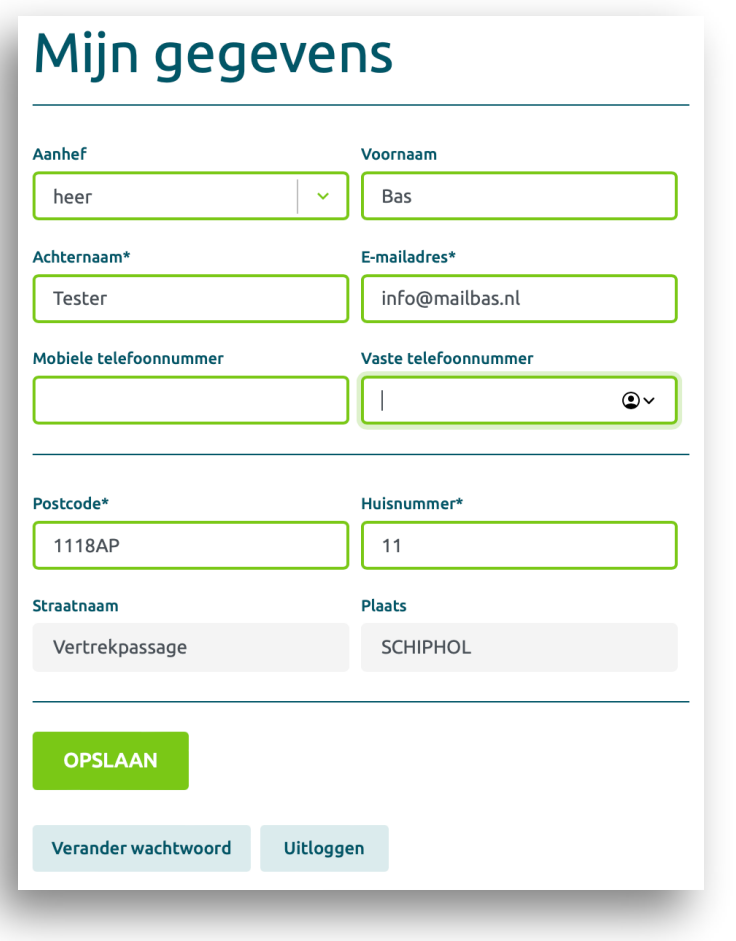

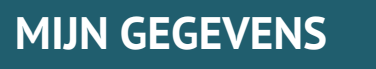

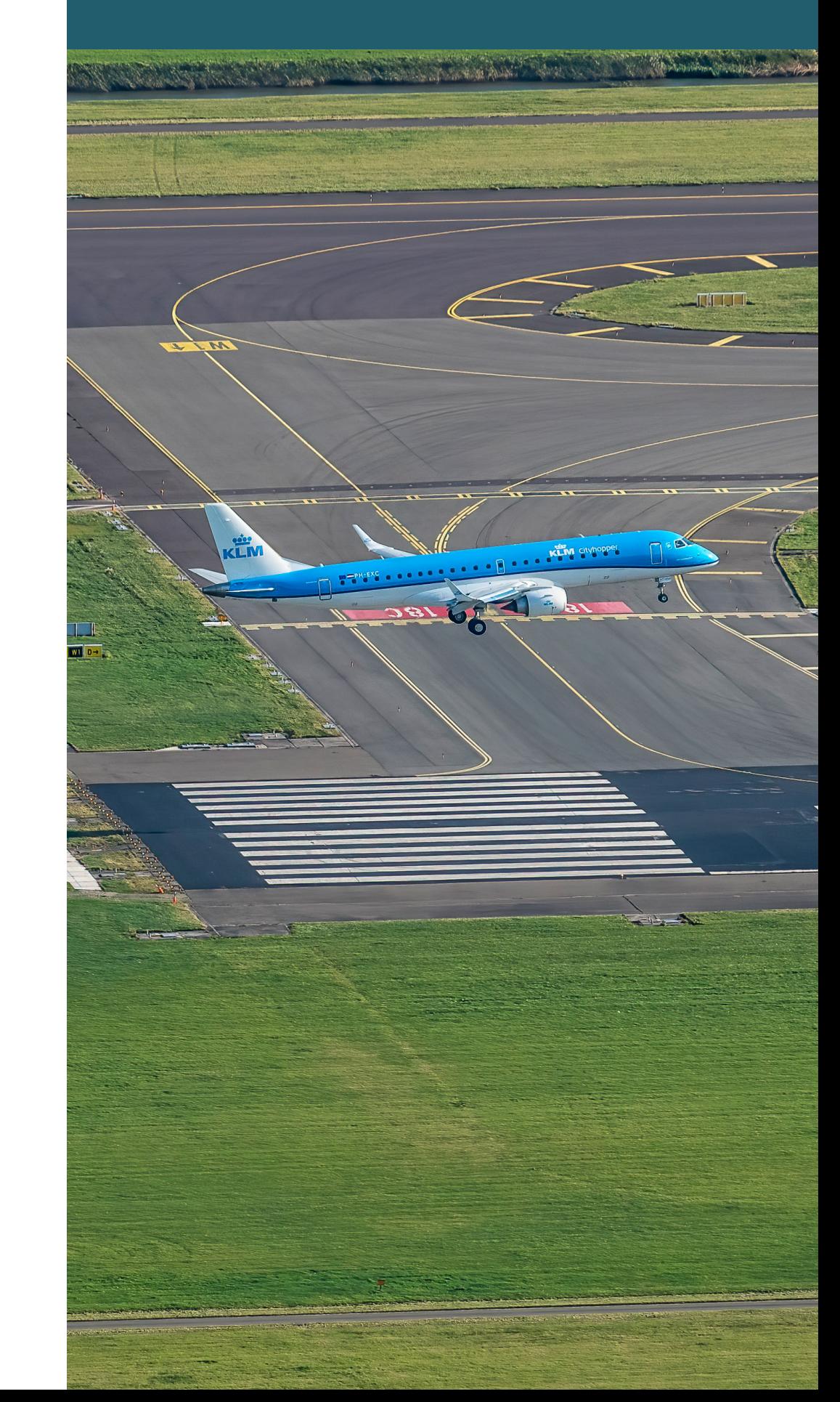

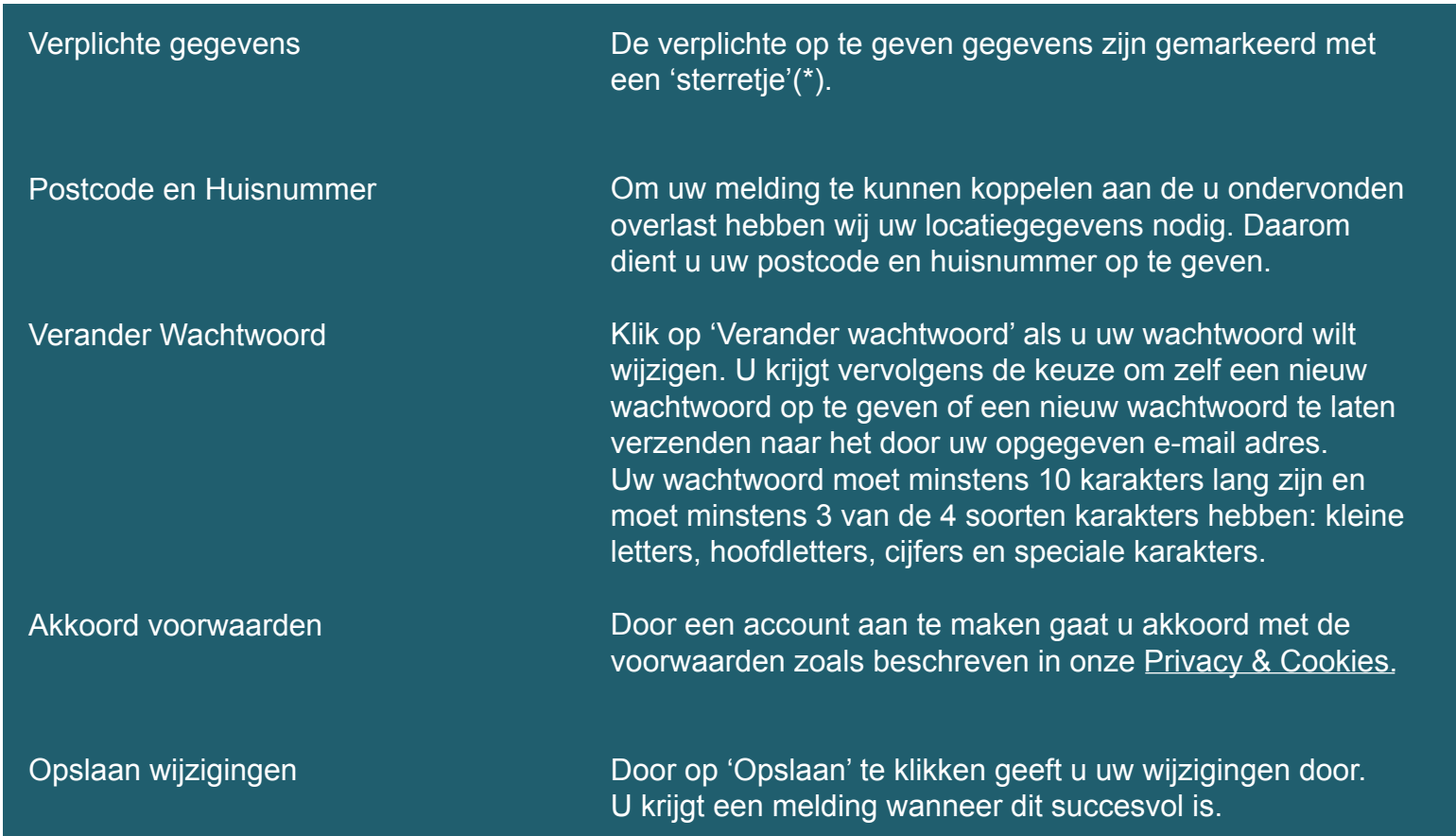

## **MIJN GEGEVENS**

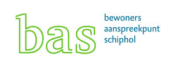

## **Uitloggen**

U kunt uitloggen door rechtsbovenin op de knop 'uitloggen' te klikken. U krijgt een bevestiging dat u bent uitgelogd.U krijgt een bevestiging dat u bent uitgelogd:

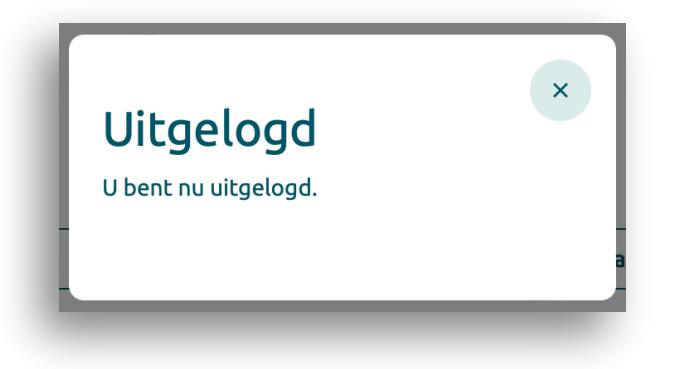

Mocht u problemen ondervinden met het gebruik van dit systeem of suggesties hebben, dan kunt u telefonisch contact met ons opnemen:

> **Telefoonnummer: 020-601 5555 Ma – Zo : 09:00 tot 17:00**

#### **UITLOGGEN**

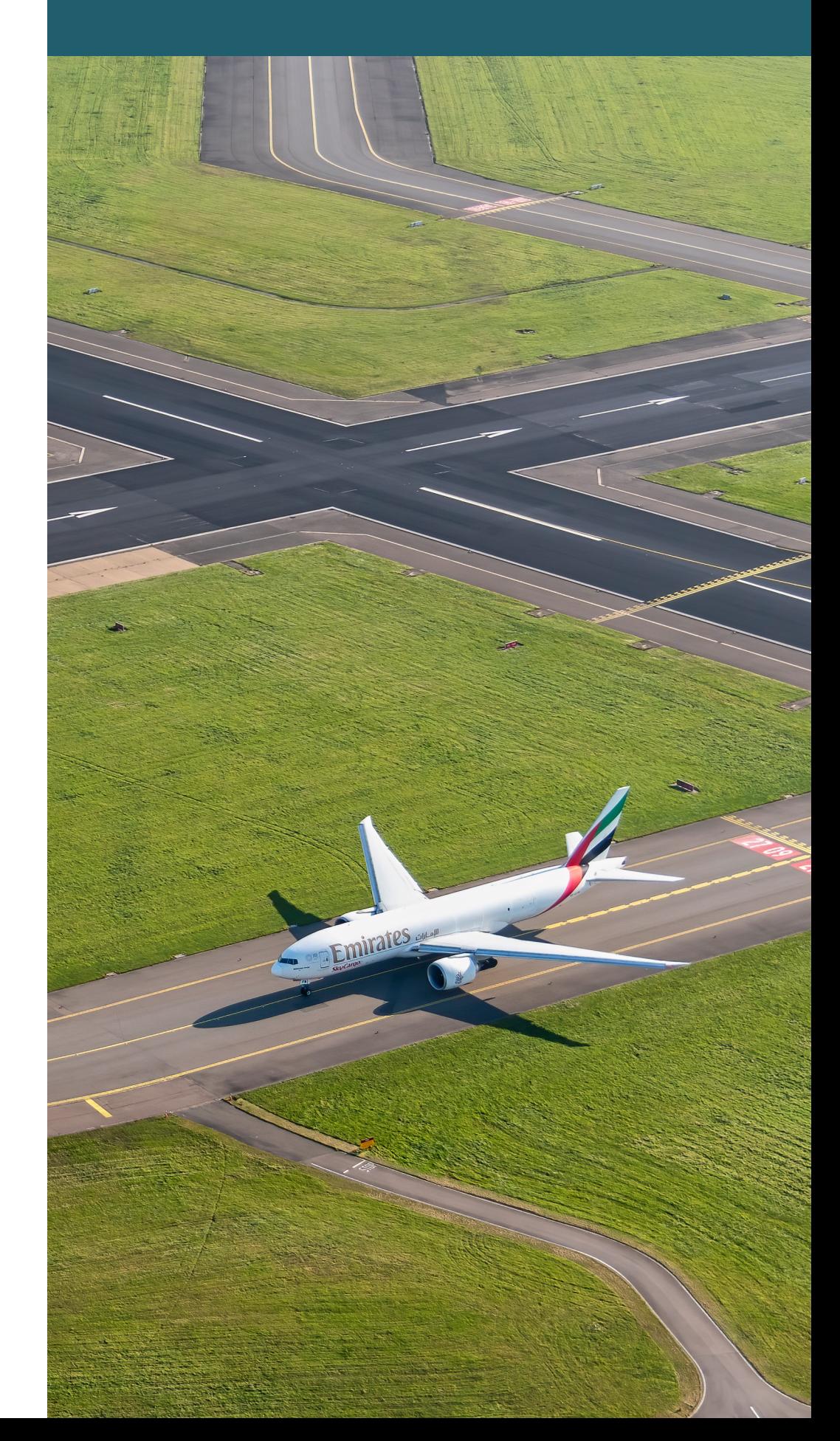